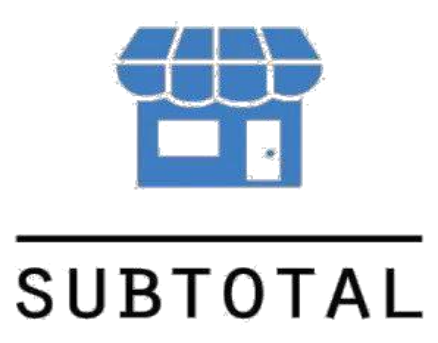

Базовые операции Эвотор - SUBTOTAL

август 2020

SUBTOTAL - Онлайн-касса и готовое решение для автоматизации магазина розничной торговли, общепита, услуг

## **Продажи и возвраты**

**P** 

Все продажи и возвраты, совершенные на терминале Эвотор, попадают в SUBTOTAL в течение нескольких секунд (в зависимости от качества и скорости соединения по сети интернет), и вы можете просмотреть их в разделе **Продажи**. Для возвратов предусмотрен отдельный подраздел.

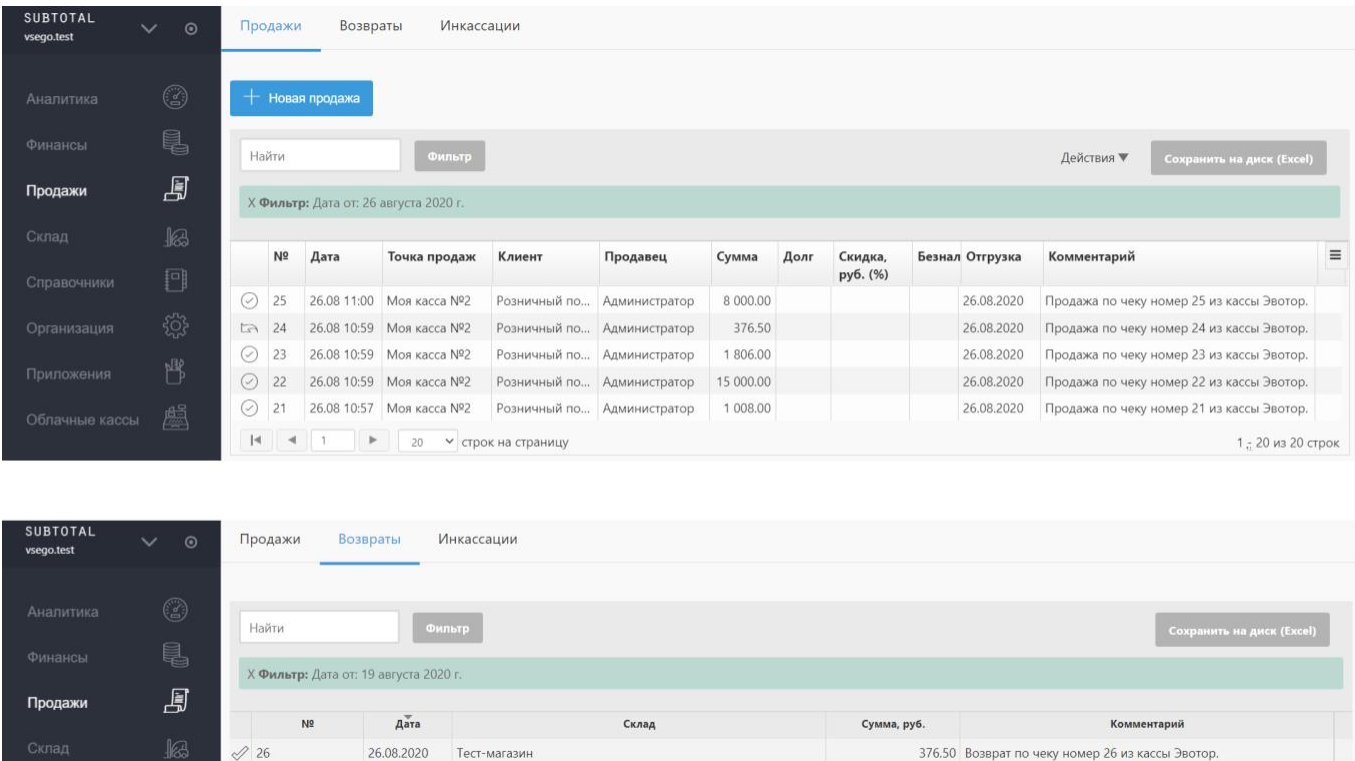

## В ЛК Эвотор все операции отображаются в разделе **Сводка**.

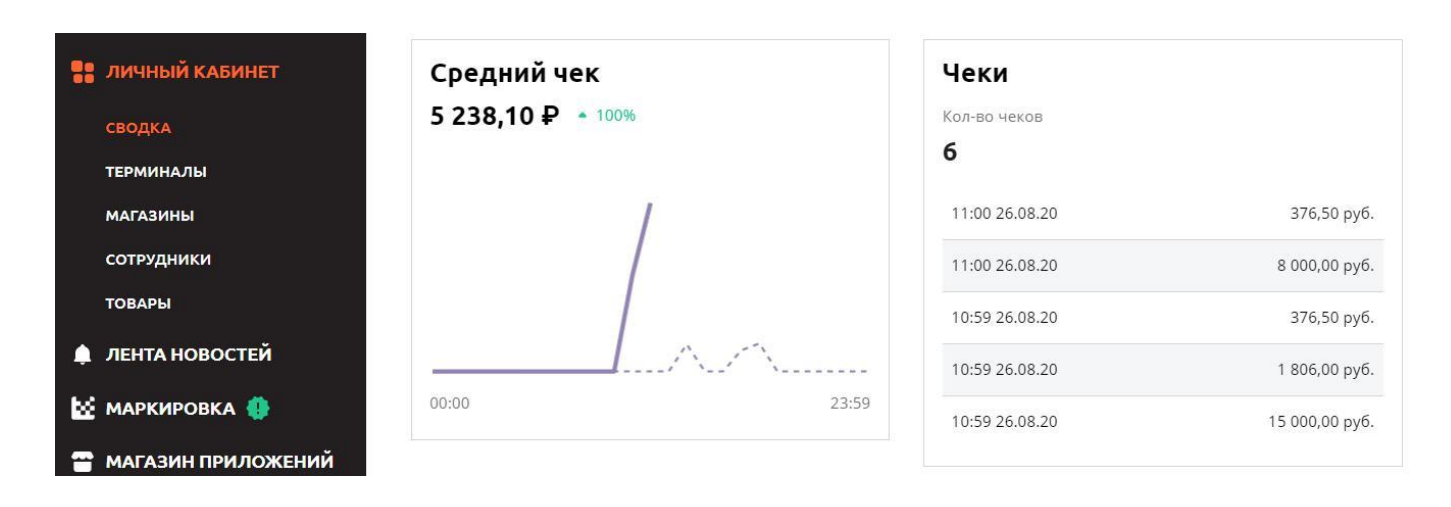

SUBTOTAL - Онлайн-касса и готовое решение для автоматизации магазина розничной торговли, общепита, услуг

 $\sqrt{|\mathbf{A}|}$  4 1

Позиций на странице:

Если продажи не отображаются в течение длительного времени (час и более), то следует проверить их обработку в разделе Приложения / Облачные кассы.

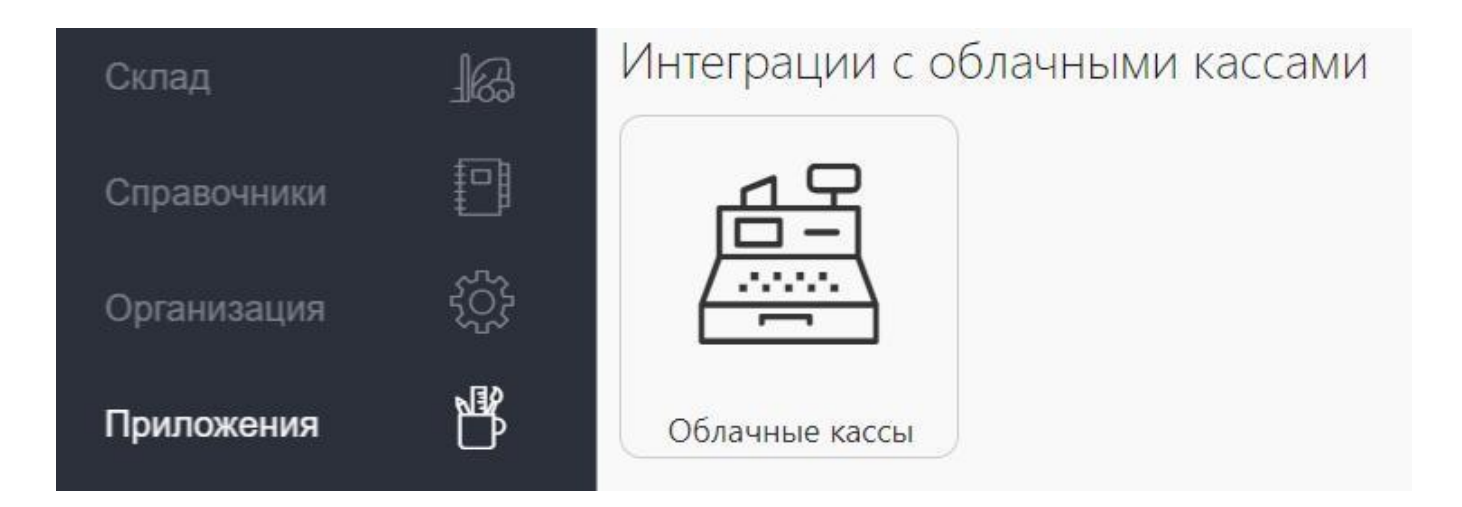

В правой части экрана, во вкладке **Транзакции**, вы увидите все операции, переданные с терминала Эвотор в SUBTOTAL

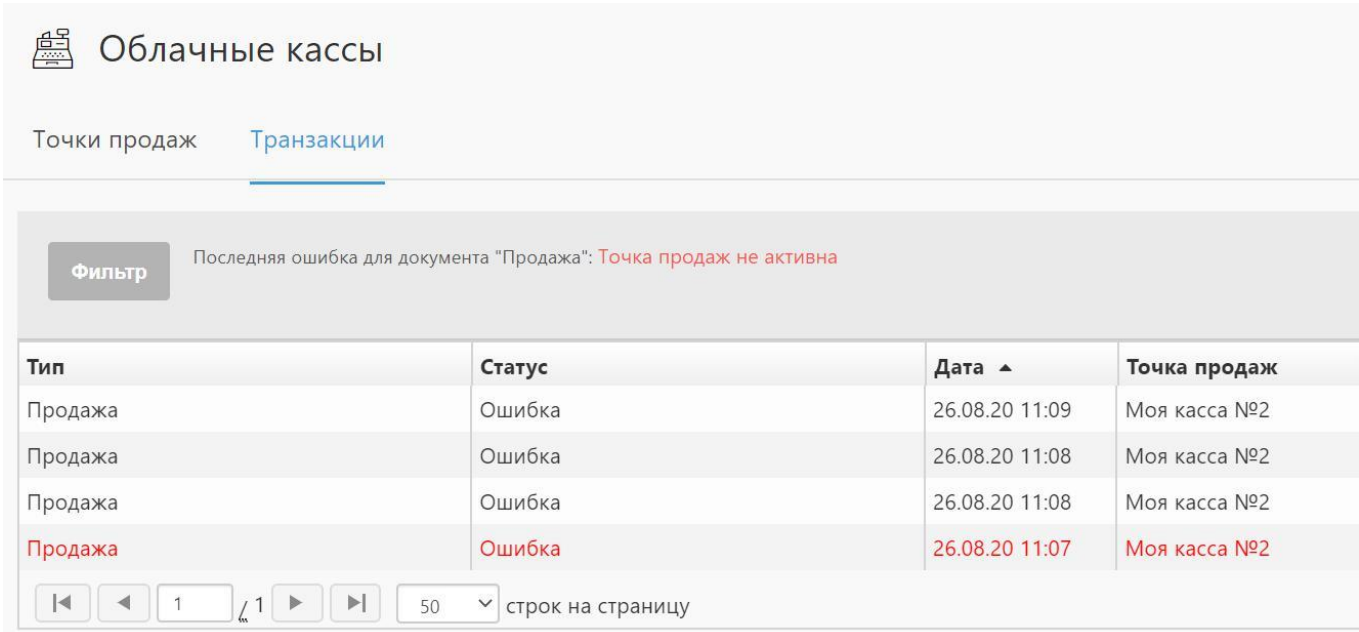

Если возникает ошибочная операция/транзакция (выделена красным цветом), то все последующие транзакции (продажи, возвраты и прочее)

SUBTOTAL - Онлайн-касса и готовое решение для автоматизации магазина розничной торговли, общепита, услуг

приостановятся в очереди обработки, пока ошибочная транзакция не будет исправлена.

Многие ошибочные транзакции, такие как продажа «в минус» и не активная точка продаж можно исправить самостоятельно.

Если исправить ошибочную транзакцию не получается, обратитесь в службу поддержки SUBTOTAL.

## Продажи со скидкой

В SUBTOTAL есть возможность вести клиентскую базу и, соответственно, назначать клиентские скидки.

Для того этого необходимо в ЛК SUBTOTAL в разделе Справочники - Клиенты создать клиента и указать для него скидку.

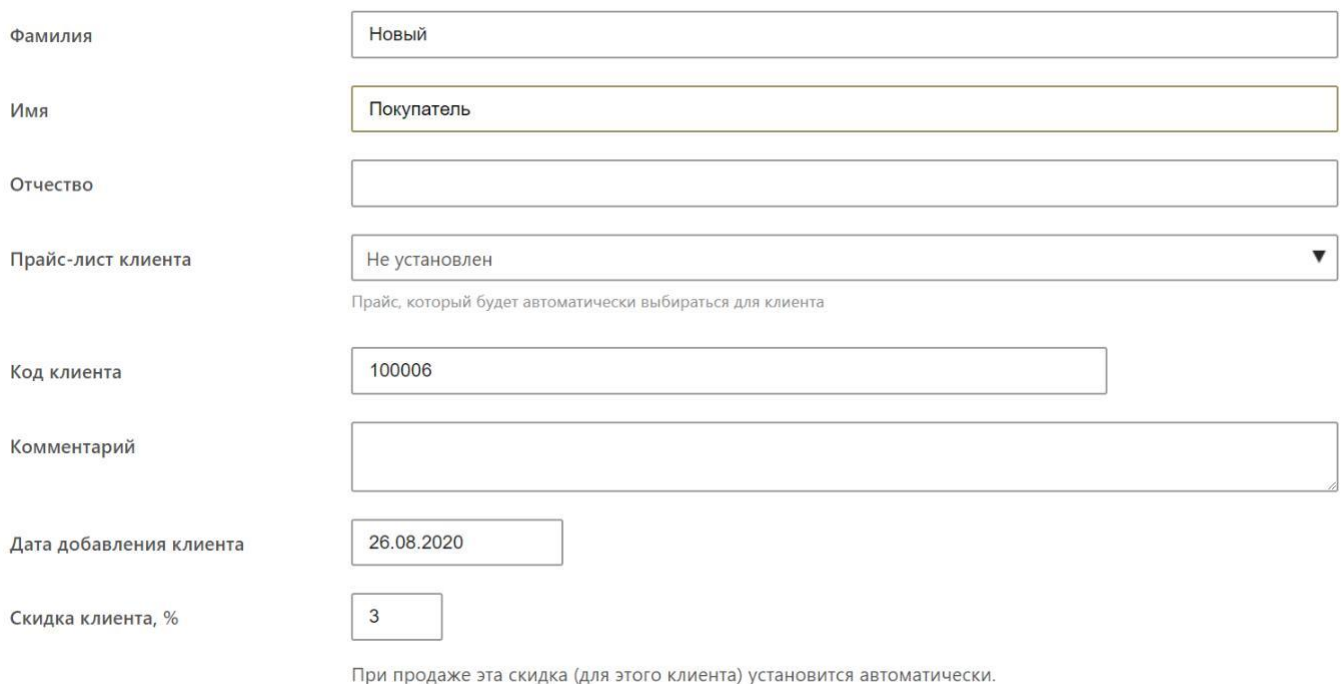

Подробнее о клиентах описано на сайте Поддержки.

Далее на терминале Эвотор – Продажа – выбираем желаемый товар - переходим К оплате - Скидки SUBTOTAL

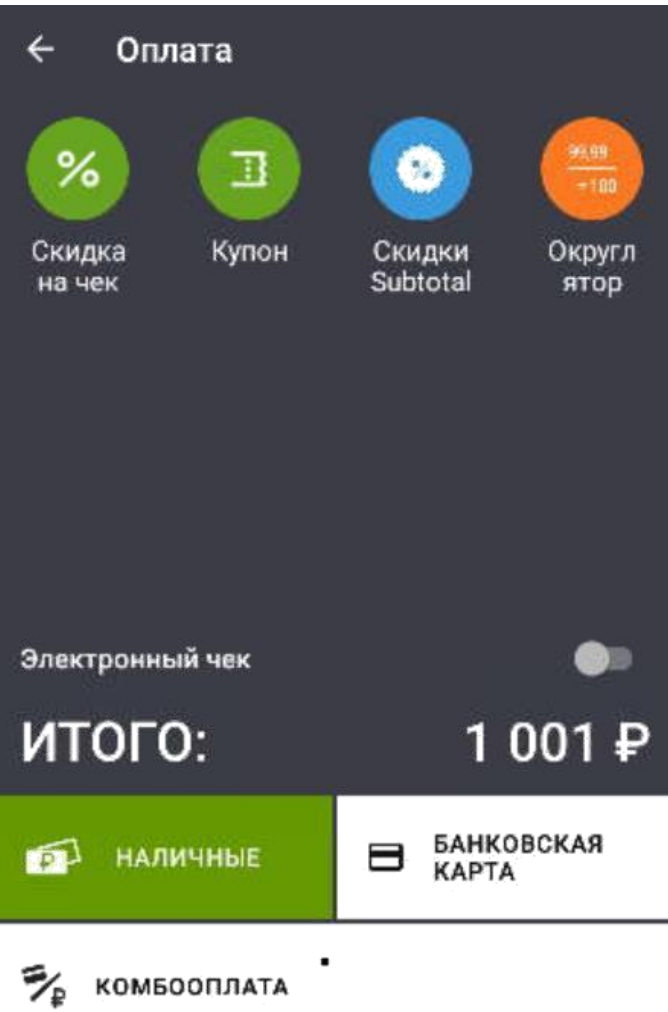

Открывается меню Выбора клиента. Вы можете воспользоваться поиском, нажав на лупу и найти нужного клиента по любому идентификатору: ФИО, телефону, почте, коду (все зависит от того, какие данные Вы заполнили в справочнике)

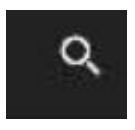

Или пролистать список и найти нужного клиента.

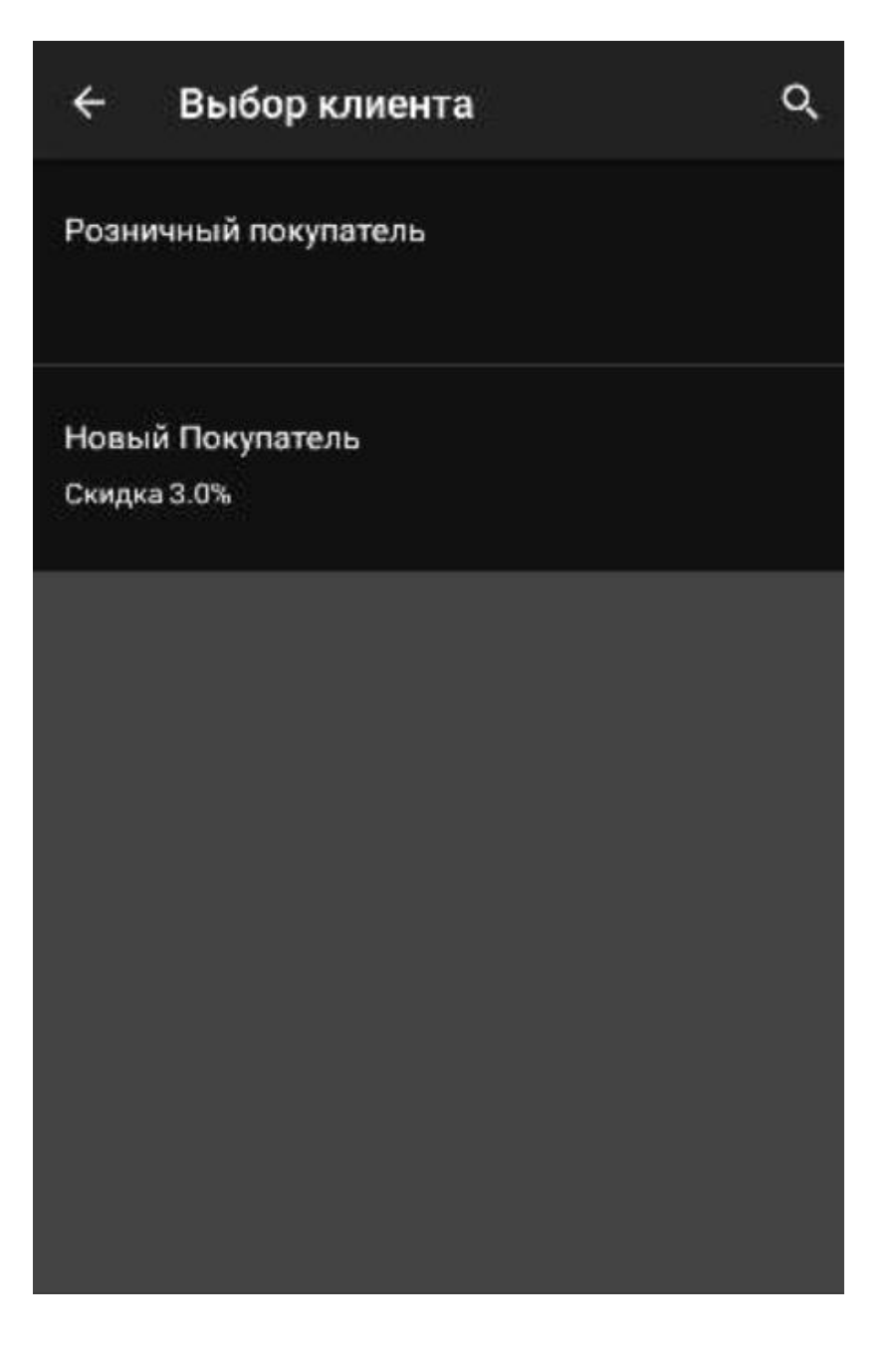

В нашем примере клиент всего один – Новый Покупатель, его и выбираем. Это действие возвращает нас к оплате, и мы видим, что сумма продажи уже изменилась, применилась скидка в размере 3%.

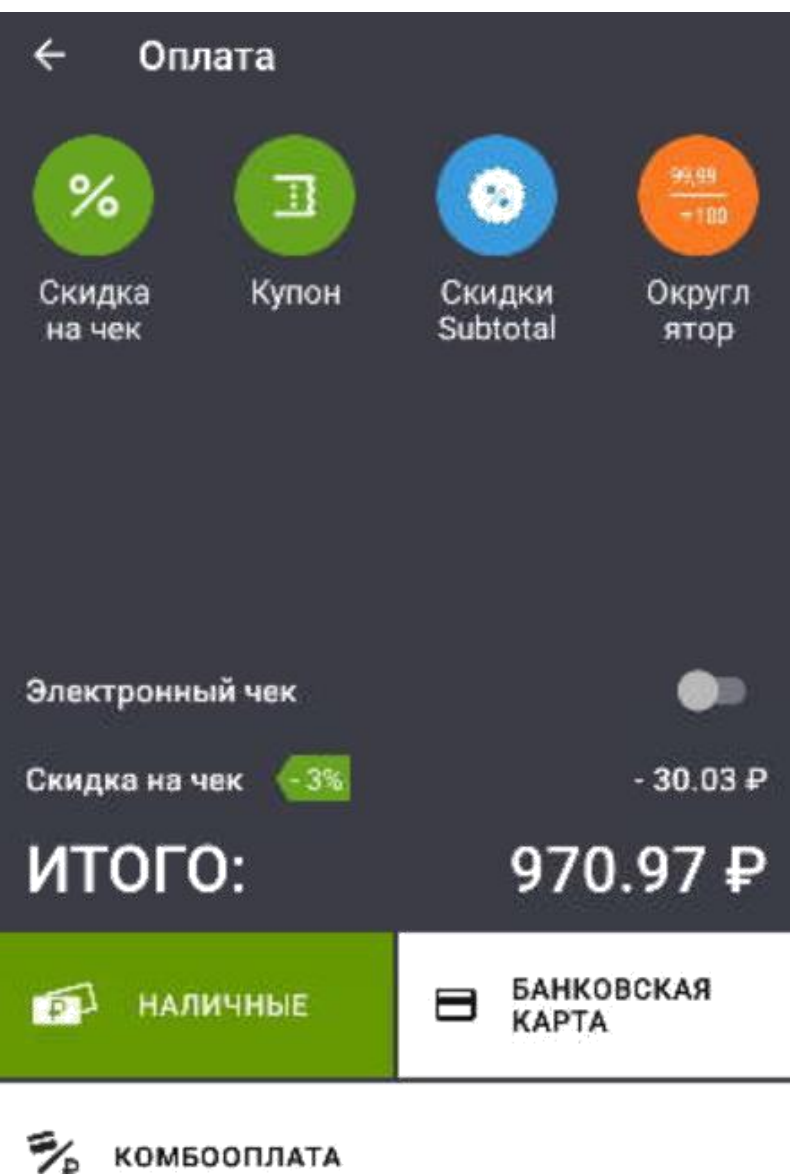

Далее производим оплату. Продажа завершена.

 $\mathcal{V}_{\mathbb{P}}$ 

Проверить её возможно в личном кабинете SUBTOTAL, тут так же есть информация и о клиенте, и об использованной скидке:

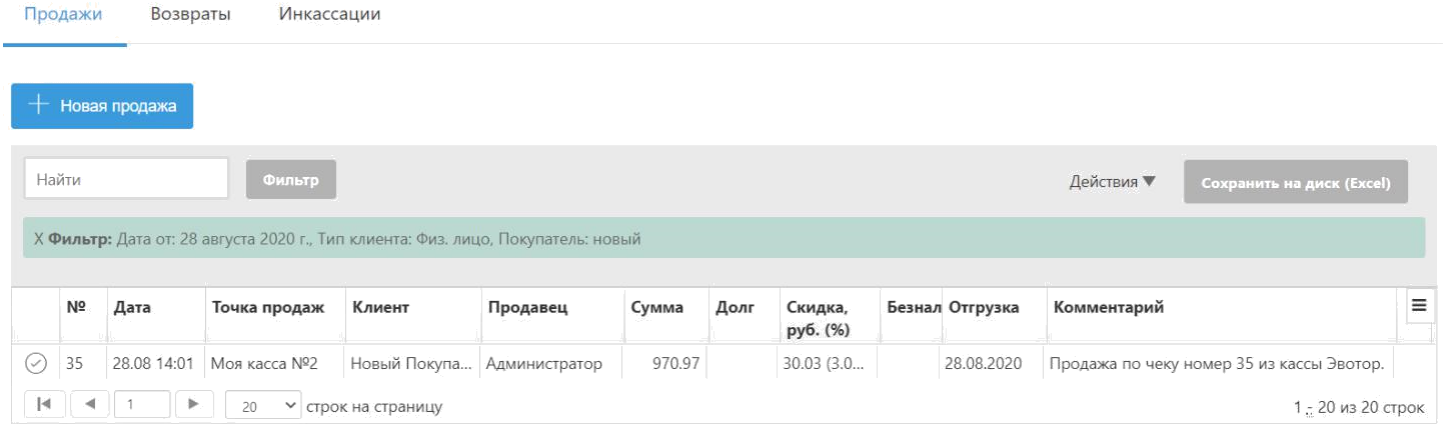

## **Приход товара**

Совершая приходы товара в SUBTOTAL или с помощью терминала Эвотор, данные по товарам передаются в облачный сервис Эвотор (личный кабинет Эвотор) в течение нескольких минут (в зависимости от качества и скорости соединения по сети интернет).

*Обратите внимание! С момента подключения SUBTOTAL – именно он является мастер-системой при работе с товаром, т.е. все изменения и редактирования товара необходимо производить через него. Если Вам необходимо оприходовать товар по новой цене или провести переоценку, то сначала делается приход по старым данным, а уже после этого – или проводится переоценка товара, или уже в личном кабинете SUBTOTAL – редактирование оформленного прихода.*

Данные по приходам можно просмотреть в SUBTOTAL, в разделе **Склад** во вкладке **Приходы**

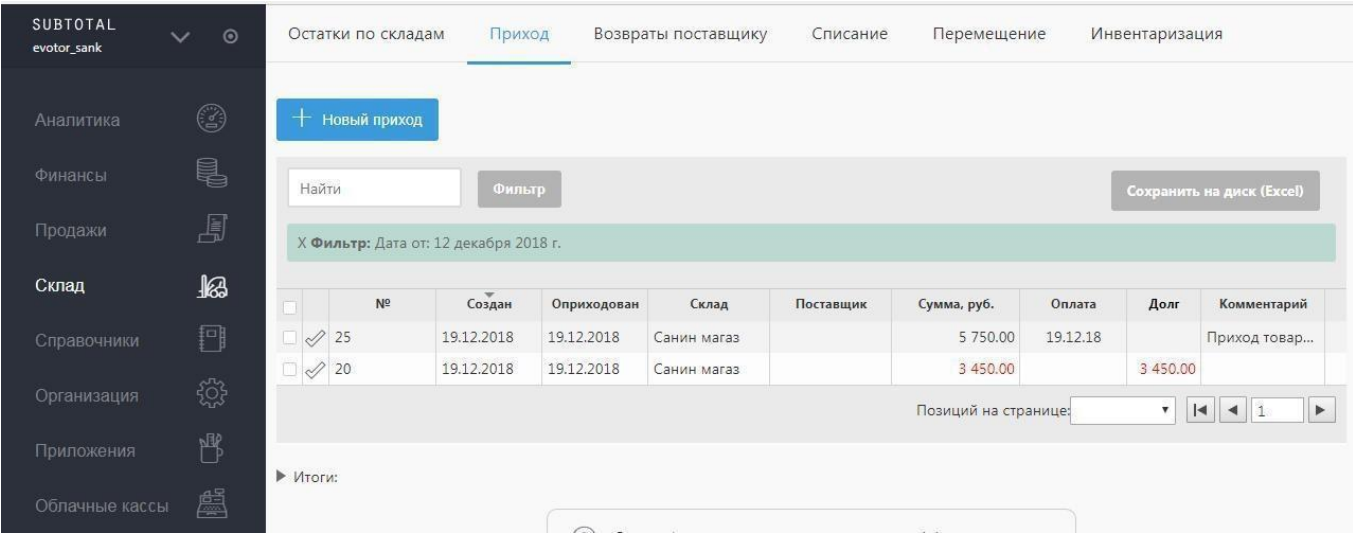

После чего делаем загрузку данных на терминал Эвотор, чтобы остатки по товарам соответствовали друг другу.

Для этого на терминале Эвотор нужно авторизоваться под Администратором, на главном экране выбираем раздел Еще, после переходим в пункт Обмен.

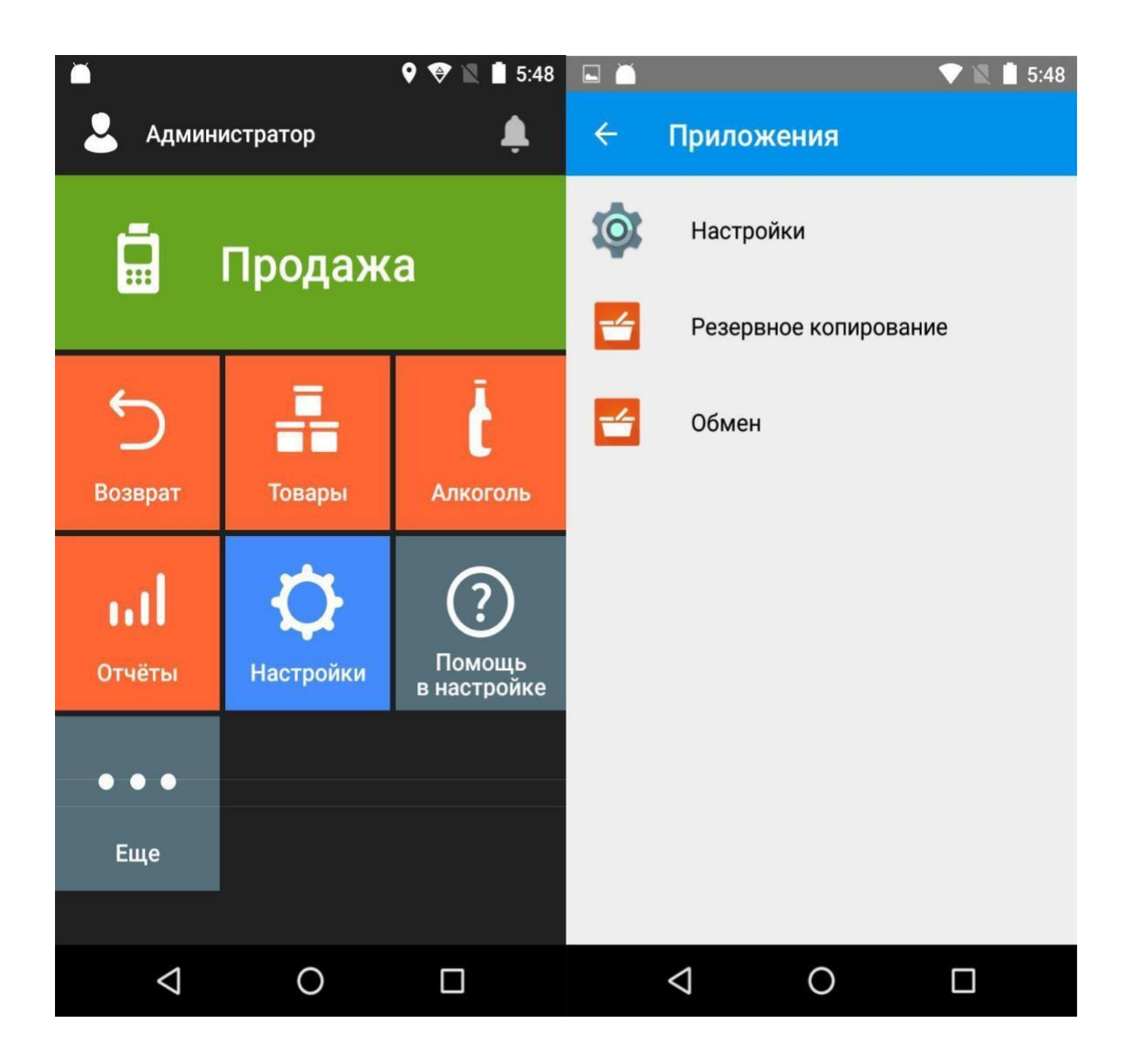

Далее выбираем пункт Загрузить в терминал, по окончании загрузки товарные остатки синхронизируются

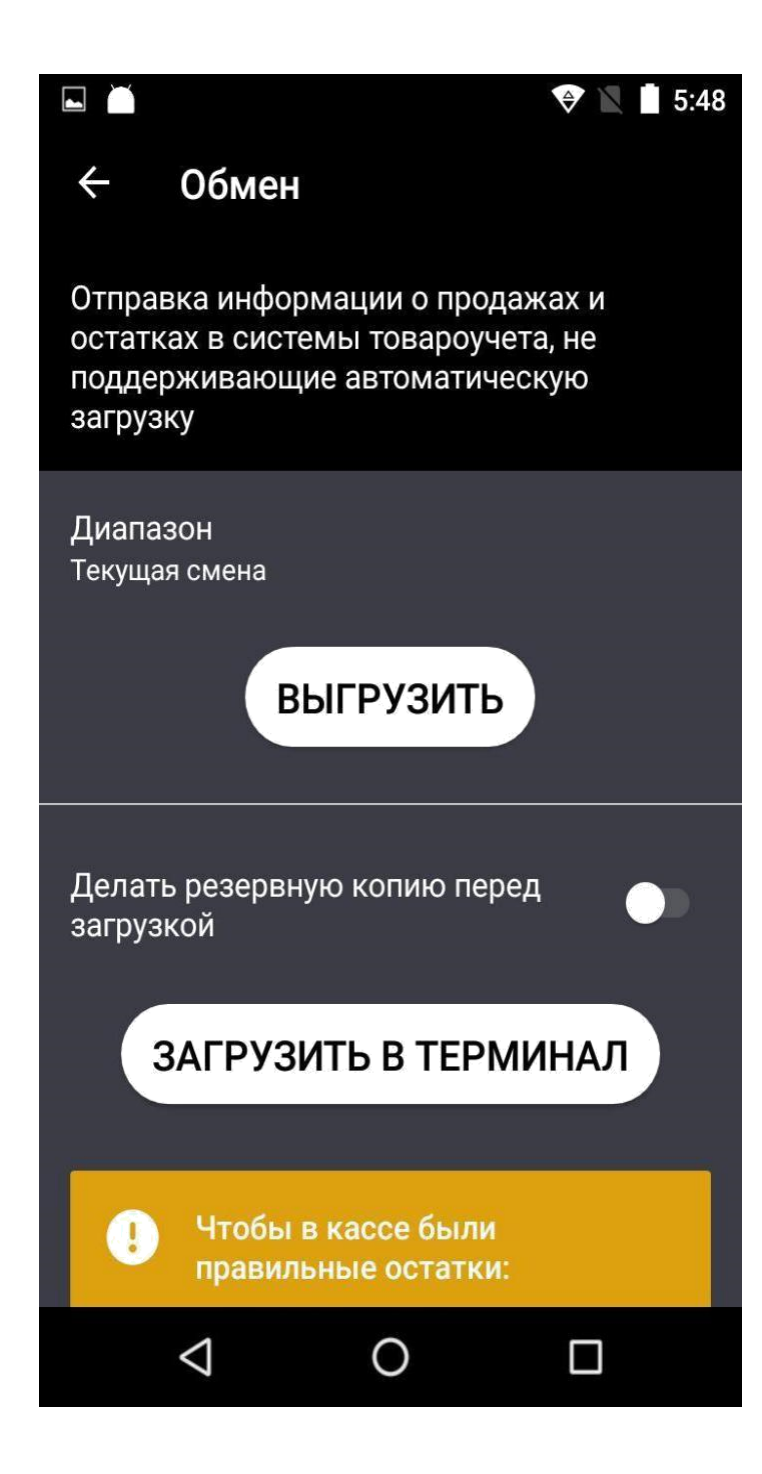

support@subtotal.ru +7 800 600-85-59 Работаем по всей России (звонок бесплатный) SUBTOTAL - автоматизация магазина розничной торговли 12 | 12